# **Website Manager Information:**

## **Login using your MANAGER's Password**

(Not your Team Password)

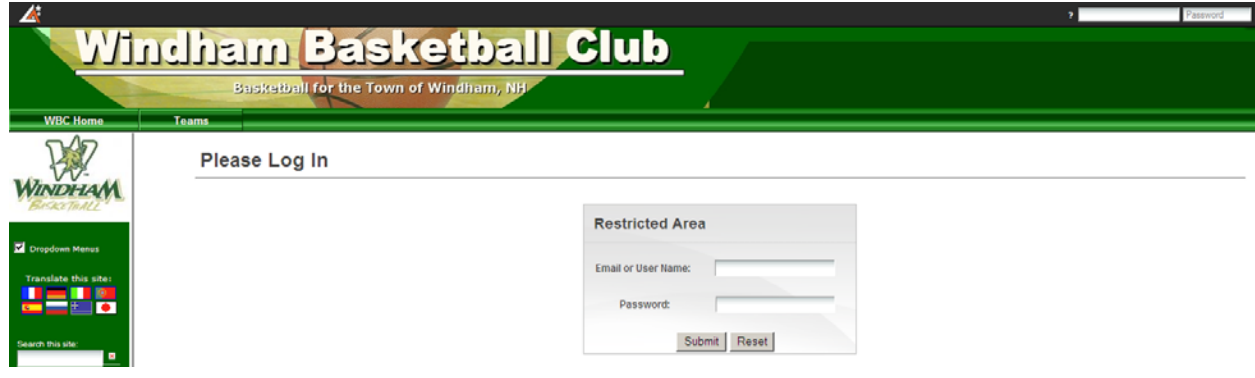

# **Select Team**

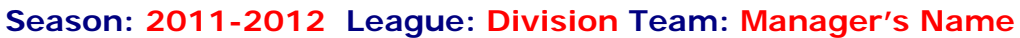

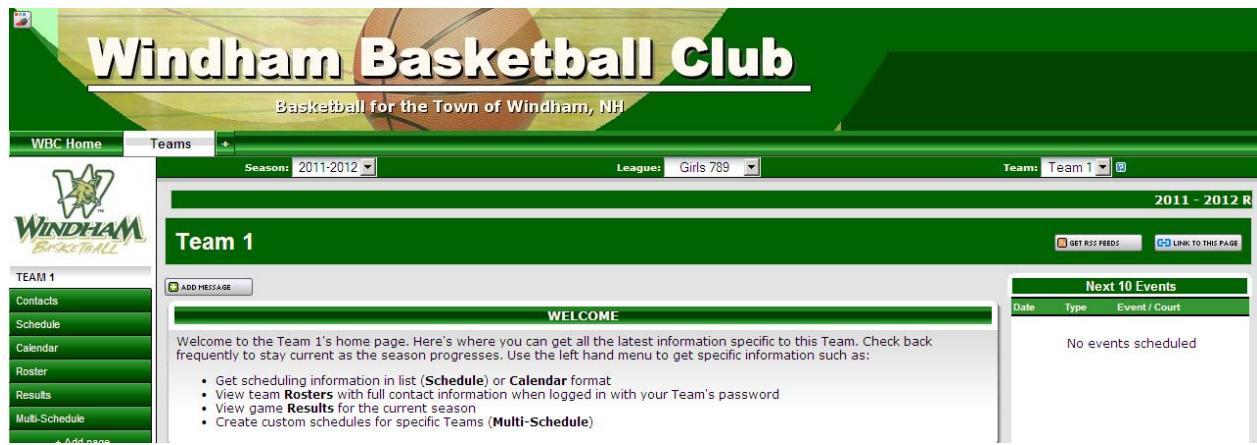

#### **View Roster:**

- **View Contacts**
- **Send Email to Team**

## **View Schedule:**

- **Cancel or add Practice** 

### **Add Game Results:**

# **Add a New Bulletin:**

The bulletin should be the primary way to communicate with your team's players and parents. Bulletins are displayed on your team's home page with the newer bulletins displayed at the top of the page. You can optionally email new bulletins to players and parents using the "Broadcast Email" feature.

- 1. First make sure you are signed in as manager/admin
- 2. 2. Select "Teams" from the menu tabs from the at the top of the page Note: You may have to select season, league and team at the top of the page
- 3 3. Click on the "Add a New Bulletin" hyperlink
- 4. Enter information including "Respond To", "Publish Date", and "End Date"
- 5 Note: If no "End Date" is entered the bulletin will remain on your team's page indefinitely 5. Enter the title and write your bulletin.
- 6 6. You may choose to have the bulletin emailed by checking the "Email Broadcast" box. Select who you would like the bulletin to be mailed to (parents, players or both)
- 7. Click "Submit" to complete

To edit an existing bulletin, just click on the "Edit" icon Linext to the bulletin on your team's page To delete an existing bulletin, just click on the "Delete" icon **Z**hext to the bulletin on you team's page

Alternatively, you may email your entire team without creating a public message by using the "Email the whole team" link at the bottom of the "Roster" page. This gives you a private alternative to posting a public bulletin.

# **Edit Game Results:**

This section will allow you to enter or change a score as well as any other information about a game. If your club has set this up, you may also use this form to have results and a brief summary emailed directly to your local newspaper.

- $1<sup>1</sup>$ 1. First make sure you are signed in as manager/admin.
- $2<sub>1</sub>$ 2. Select "Teams" from the menu tabs from the at the top of the page
- 3 (you may have to select season, league and team at the top of the page)
- 3. Select "Re sults" from the menu pages a at the left
- 4. On the team results page, find the game you wish to edit and click on the "Edit" icon Lito the right of the game
- 5. Enter score or any additional result changes and optionally, game commentary
- 6. Click submit to confirm changes.

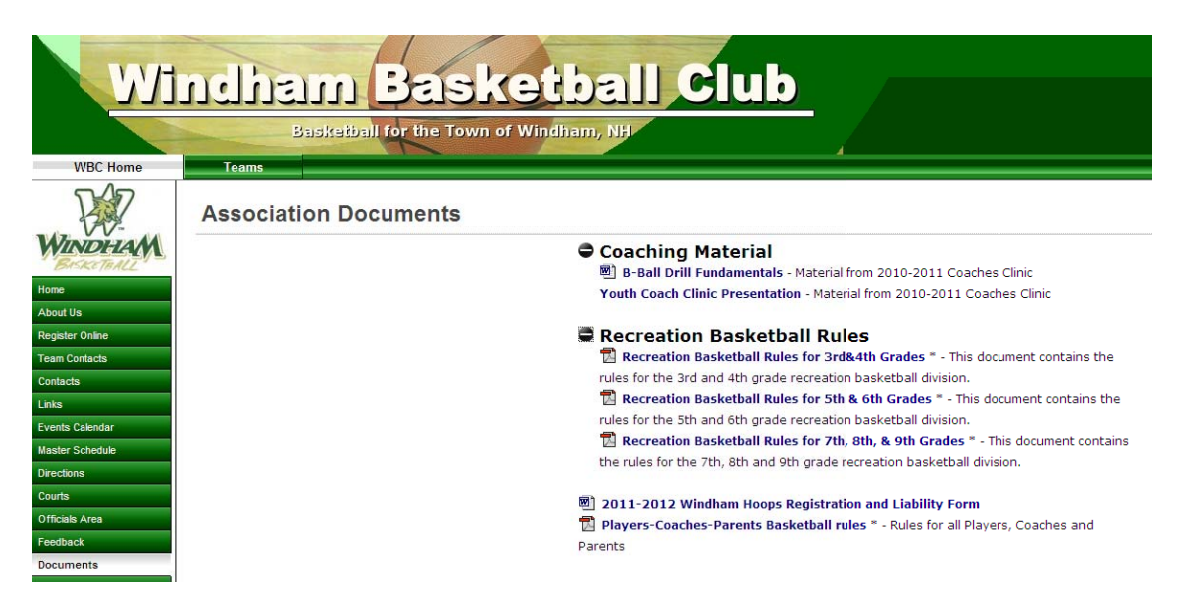